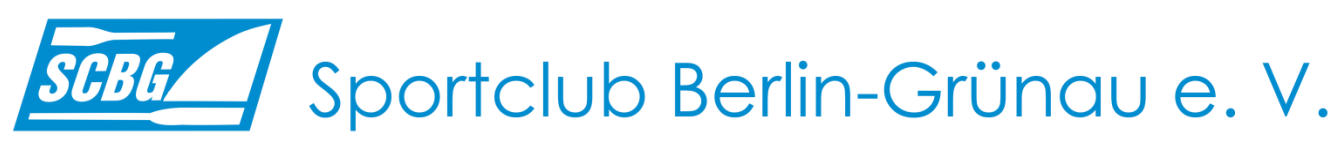

Abteilung Rudern

# efa - Elektronisches Fahrtenbuch

Hier findest Du Hilfe für die Bedienung des elektronischen Fahrtenbuchs efa.

**Wenn zunächst nichts auf dem Bildschirm zu sehen ist, bewege die Maus etwas.** So erscheint das Programmfenster von efa.

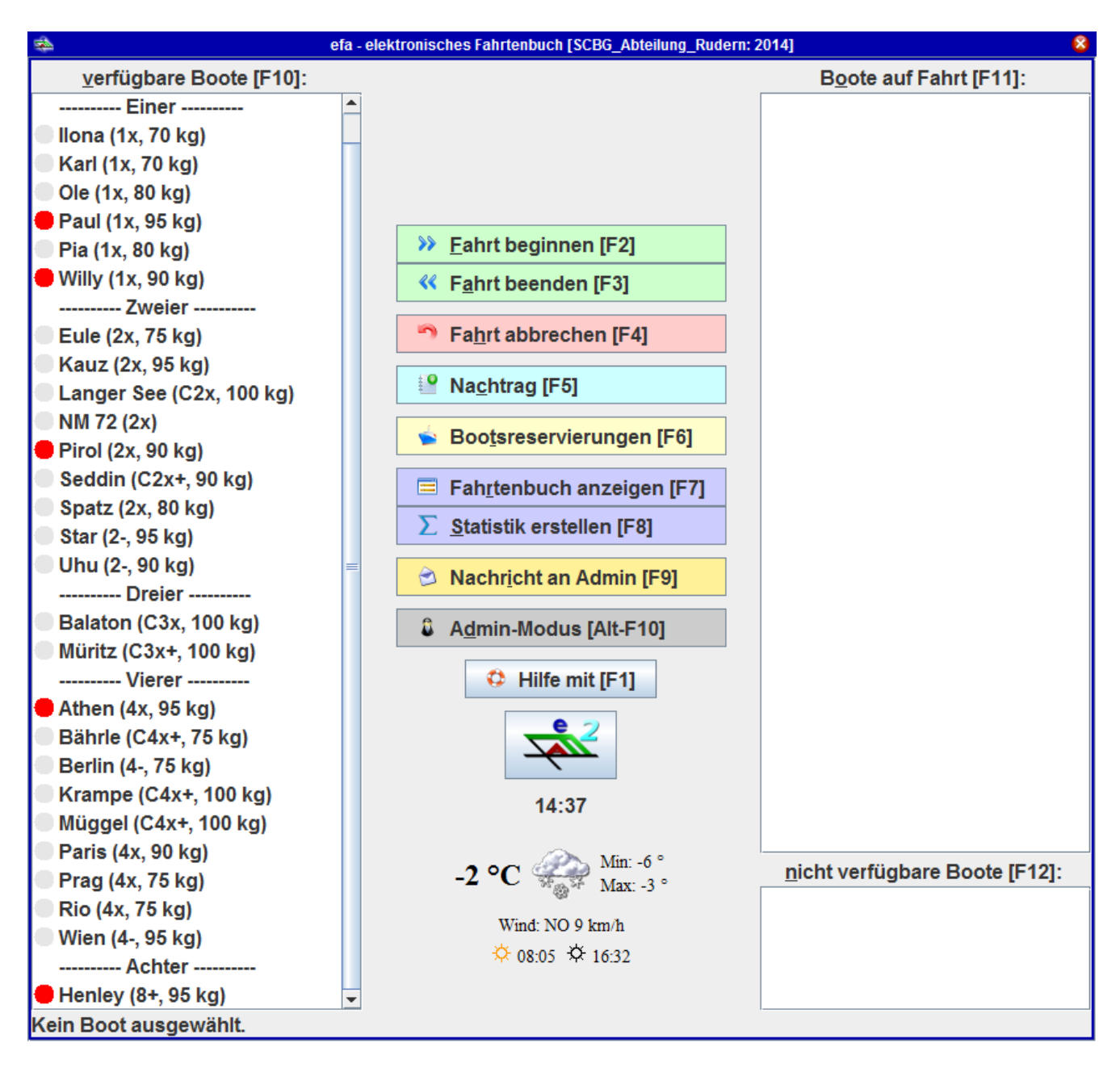

*Bankverbindung Deutsche Kreditbank AG, IBAN: DE54 1203 0000 1008 3616 91 BIC: BYLADEM1001*

### Fahrt beginnen

- 1. Klicke in der Liste der *verfügbaren Boote* (links) das gewünschte Boot an.
- 2. Klicke dann auf *Fahrt beginnen* oder drücke die Taste *F2*. Es erscheint das Fenster *Neue Fahrt beginnen*.
- 3. Wähle in den Feldern *Steuermann*, *Mannschaft* bzw. *Name* die Namen der RuderInnen aus.
- 4. Wähle im Feld *Obmann* aus, welches Mannschaftsmitglied der Obmann/Obfrau ist.
- 5. Überprüfe im Feld *Abfahrt* die Abfahrtszeit, ändere sie gegebenenfalls.
- 6. Wähle ein *Ziel/Strecke* aus oder gib ein neues Ziel ein. Die Zielvorschläge von efa sind in der aushängenden Landkarte dargestellt.
- 7. Wähle eine *Fahrtart* aus, das ist i. d. R. die *normale Fahrt*.
- 8. Klicke auf die Taste *Fahrt beginnen*. (Um die Eingabe abzubrechen, drücke die Taste *ESC.*)

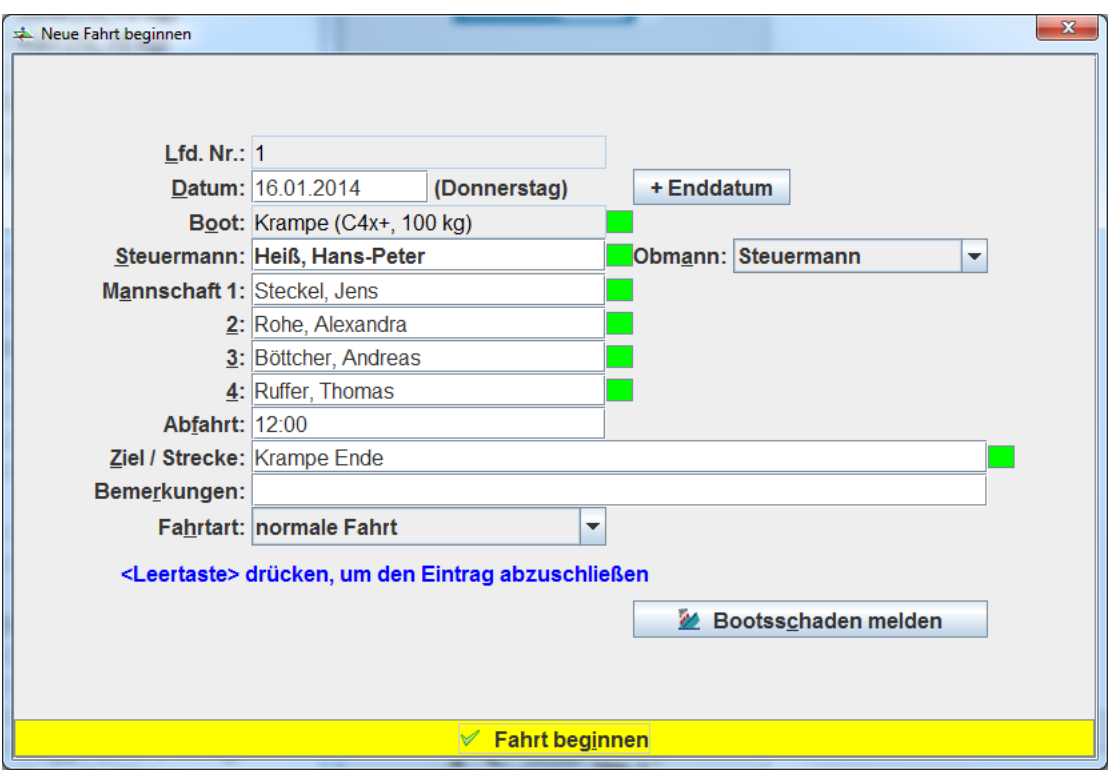

Besonderheiten:

- Das Boot ist in der Liste mit einem roten Punkt gekennzeichnet. **Das bedeutet, das Boot darf nur von dafür berechtigten Mitgliedern des SCBG genutzt werden. Die Berechtigten sind im Bootsnutzungsplan benannt.**
- Das gewünschte Boot befindet sich zwar in der Bootshalle, wird aber in der Liste *Boote auf Fahrt* rechts angezeigt. Die vorhergehende Mannschaft hat vergessen, die Fahrt zu beenden. Beende deshalb zuerst die Fahrt der vorhergehenden Mannschaft (siehe Funktion *Fahrt beenden*).
- Ein Mannschaftsmitglied ist nicht in den Namensvorschlägen von efa enthalten. **Stelle sicher, dass das Mannschaftsmitglied berechtigt ist, im SCBG zu rudern.** Falls es berechtigt ist: Gib es in den Feldern *Steuermann*, *Mannschaft* bzw. *Name* wie folgt ein: *Name, Vorname*. Füge bei RuderInnen anderer Vereine den Vereinsnamen oder das Wort *Gast* an.
- Wenn Du ein Boot mehrtägig (z. B. zu Regatten oder Wanderruderfahrten) nutzt, so trage die Fahrt vor Deiner Abfahrt ein und gib zusätzlich über die Taste *Enddatum* das geplante Enddatum ein.
- Wenn Du ein Boot zunächst mit einem Bootshänger zu einer Regatta oder Wanderruderfahrt transportierst, so trage die Fahrt vor Deiner Abfahrt ein und gib im Feld *Bemerkung* an: *Bootstransport mit Hänger des SCBG nach … oder Bootstransport mit Hänger Verein … nach …*
- Du entdeckst vor der eigenen Nutzung einen Bootsschaden: Drücke vor Fahrtbeginn die Taste *Bootsschaden melden* und gib die Meldung ein (siehe Funktion *Bootsschaden melden*).

#### Seite 3

 Im Feld *Bemerkungen* kannst Du nach Bedarf weitere Informationen zur Fahrt eingeben, jedoch keine Bootsschäden.

### Fahrt beenden

Wähle diese Funktion nur, wenn Du auf einer Fahrt warst (**Boot hat abgelegt**) und sie nun beendet werden soll. Wenn das Boot nicht abgelegt hat, die Fahrt also nicht stattgefunden hat, wähle die Funktion *Fahrt abbrechen* (siehe Funktion *Fahrt abbrechen)*.

- 1. Klicke in der Liste der *Boote auf Fahrt* (rechts) das gewünschte Boot an.
- 2. Klicke dann auf *Fahrt beenden* oder drücke die Taste *F3*. Es erscheint das Fenster *Fahrt beenden*.
- 3. Überprüfe im Feld *Ankunft* die Ankunftszeit, ändere sie gegebenenfalls.
- 4. Korrigiere ggf. das *Ziel/Strecke* und die *Kilometer*. Die Zielvorschläge von efa sind in der aushängenden Landkarte dargestellt.
- 5. Klicke auf die Taste *Fahrt beenden*. (Um die Eingabe abzubrechen, drücke die Taste *ESC.*)

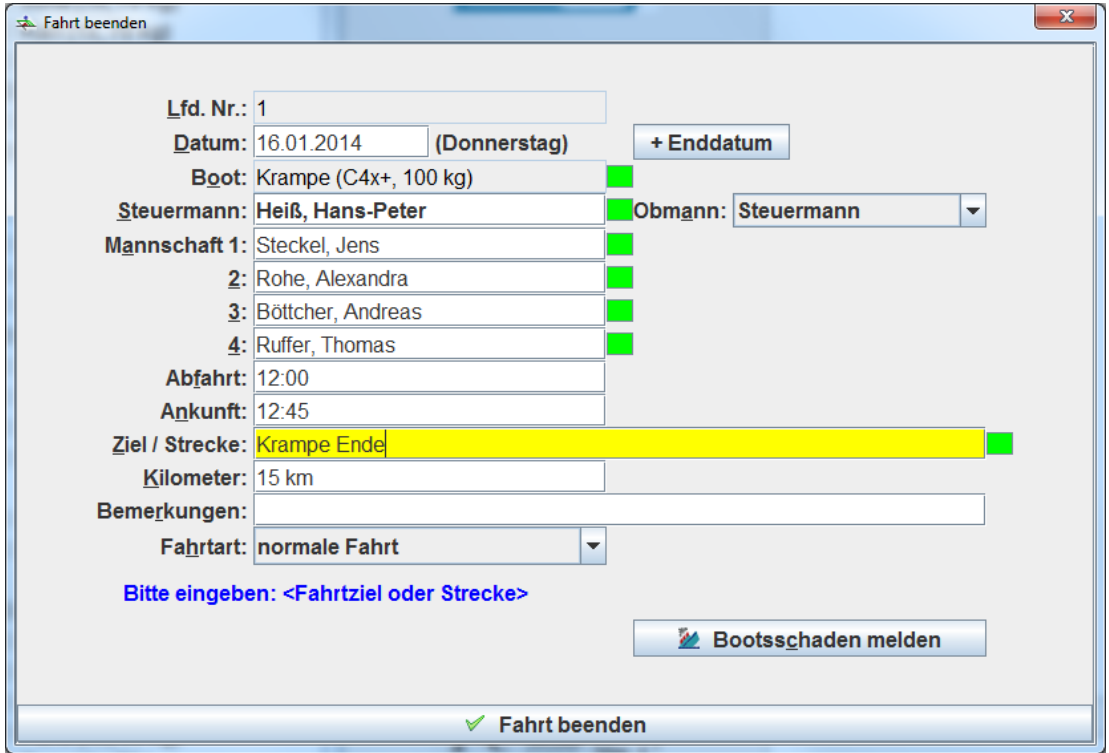

Besonderheiten:

 Bei Deiner Fahrt ist ein Bootsschaden eingetreten oder sichtbar geworden: Drücke die Taste *Bootsschaden melden* und gib die Meldung ein (siehe Funktion *Bootsschaden melden*).

### Fahrt abbrechen

Wähle diese Funktion nur, wenn die Fahrt nicht stattgefunden hat (**Boot hat nicht abgelegt**). Wenn das Boot jedoch abgelegt hatte, Du also auf Fahrt warst und sie jetzt beenden willst, wähle die Funktion *Fahrt beenden* (siehe Funktion *Fahrt beenden.*

- Klicke in der Liste der *Boote auf Fahrt* (rechts) das gewünschte Boot an.
- Klicke dann auf *Fahrt abbrechen* oder drücke die Taste *F4*. Es erscheint das Fenster *Fahrt abbrechen*.
- Klicke auf die Taste *Fahrt abbrechen*, um die Fahrt abzubrechen, ohne einen Bootsschaden zu melden, oder klicke auf die Taste *Fahrt abbrechen (Bootsschaden)*, um mit dem Abbruch einen Bootsschaden zu melden. (Um die Eingabe abzubrechen, drücke die Taste *ESC* oder klicke auf die Taste *Nichts*)

# Nachtrag eingeben

Diese Funktion wendest Du an, wenn Du:

- in einem anderen Ruderverein in dessen Booten unter dessen Verantwortung gerudert bist, Du nun die Fahrt für Deine Kilometerstatistik erfassen möchtest oder
- eine zurückliegende Fahrt des SCBG nachtragen möchtest.
- 1. Klicke dann auf *Nachtrag* oder drücke die Taste *F5*. Es erscheint das Fenster *Nachtrag*.
- 2. Gib alle Daten analog zur Funktion *Fahrt beginnen* (siehe Funktion *Fahrt beginnen*) ein.
- 3. Wähle die *Fahrtart* aus, z. B. *Kilometernachtrag*.
- 4. Klicke schließlich auf die Taste *Nachtrag*. (Um die Eingabe abzubrechen, drücke die Taste *ESC.*)

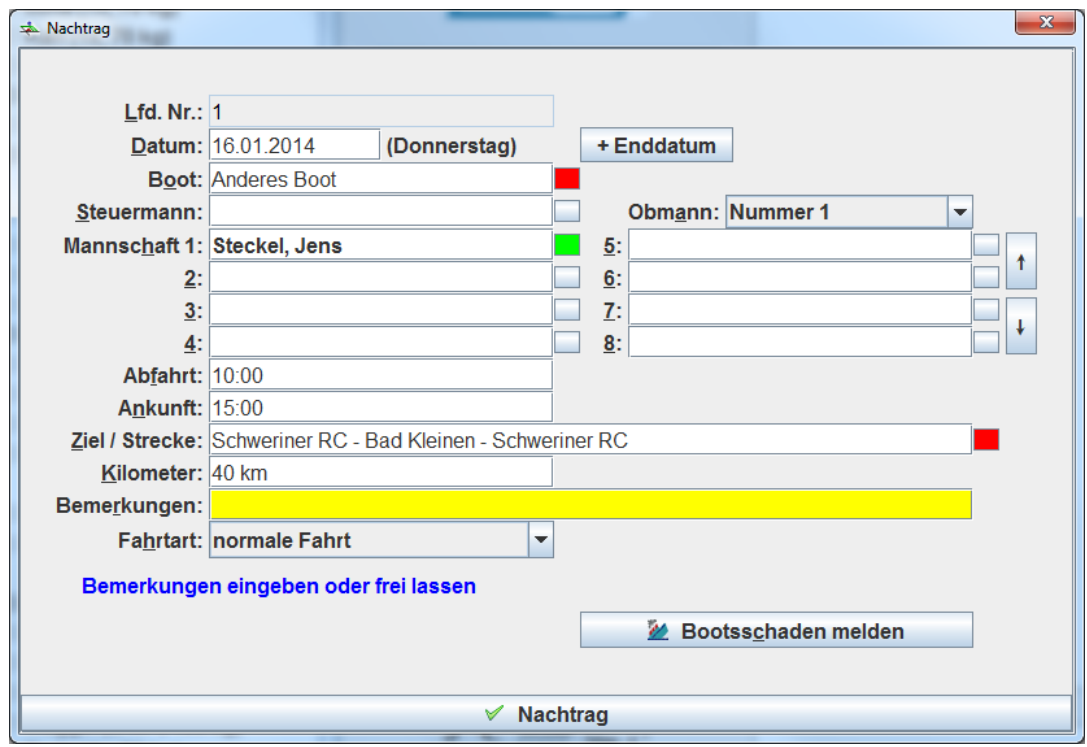

Besonderheiten:

- Bei Booten aus anderen Rudervereinen gib den Bootsnamen *Anderes Boot* ein.
- Handelt es sich um eine Fahrt in Verantwortung eines anderen Rudervereins, ist es nicht erforderlich, die Mannschaftsmitglieder aus anderen Vereinen einzugeben.

### Bootsreservierungen

- 1. Um sich die vorgemerkten Bootsreservierungen anzusehen, klicke auf die Taste *Bootsreservierungen* oder drücke die Taste *F6*.
- 2. Klicke auf die Taste *Schließen* oder drücke die Taste *ESC*, um das Fenster zu schließen.

Hinweise:

- Wenn Du ein Boot reservieren willst, wende Dich an den Bootswart. Er merkt dann nach Prüfung die Bootsreservierung in efa vor.
- Wenn Du mit einem reservierten Boot eine Fahrt beginnen willst (siehe Funktion *Fahrt beginnen*), erscheint eine Meldung *Boot reserviert*. Nutze das Boot nur dann, wenn die Reservierung für Dich/ein Mannschaftsmitglied vorgemerkt ist.
- Bereits ab 2 Stunden vor einer reservierten Zeit weist Dich efa darauf hin. Stelle sicher, dass das Boot zur angegebenen Zeit der Mannschaft zur Verfügung steht, für die reserviert ist.

#### Seite 5

## Bootsschaden melden

- 1. Klicke auf die Taste *Bootsschaden melden*. (sichtbar u. a. in den Fenstern *Fahrt beginnen*, *Fahrt beenden* oder *Nachtrag*). Es erscheint das Fenster *Bootsschaden*.
- 2. Gib eine aussagefähige *Beschreibung* des Schadens ein.
- 3. Wähle die *Schwere des Schadens* aus.
- 4. Gib Deinen Namen im Feld *gemeldet von* ein.
- 5. Klicke auf die Taste *Speichern*. Die Meldung wird dann per E-Mail an den Bootswart übertragen. (Um die Eingabe abzubrechen, drücke die Taste *ESC.*)

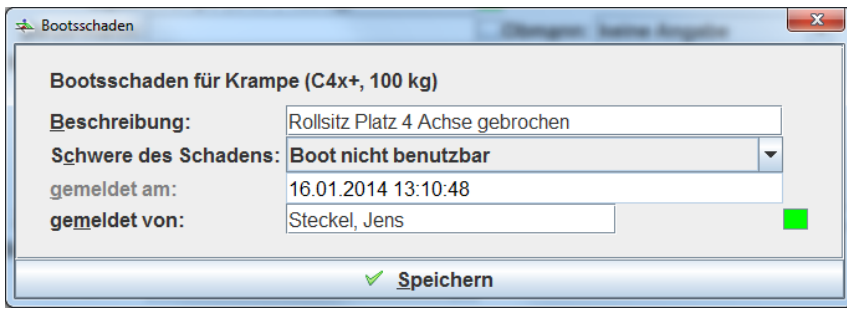

# Fahrtenbuch anzeigen

- 1. Um das Fahrtenbuch anzusehen, klicke auf die Taste *Fahrtenbuch anzeigen* oder drücke die Taste *F7*.
- 2. Klicke auf die Taste *Schließen* oder drücke die Taste *ESC*, um das Fenster zu schließen.

### Statistik erstellen

- 1. Klicke auf die Taste *Statistik erstellen* oder drücke die Taste *F8*. Es öffnet sich das Fenster *Statistiken*.
- 2. Wähle durch Anklicken eine der vorgegebenen Statistiken aus und klicke auf die Taste *Statistik erstellen*. Es öffnet sich die gewünschte Statistik.
- 3. Um die Statistik wieder zu schließen und zum Fahrtenbuch zurück zu kehren, drücke zweimal die Taste *ESC* oder klicke zweimal auf die Taste *Schließen* unten im Fenster.

### Störungen

Bei Störungen von efa gehe wie folgt vor:

- Sind andere für Dich unklare Fenster angezeigt, drücke zunächst mehrfach die Taste ESC bis das Programmfenster von efa erscheint. Versuche dann Deine Eingabe erneut.
- Läuft efa noch und ist die Funktion *Nachricht an Admin* verfügbar, so drücke die Taste *Nachricht an Admin* oder *F9* und informiere ihn über die Störung oder Probleme.
- Läuft efa nicht mehr, so teile dem Vorstand über die bekannten Kommunikationswege E-Mail, Kontaktformular auf [www.scbg.de](http://www.scbg.de/) oder Telefon die Störung oder Probleme mit.

#### **Nur falls efa nicht mehr funktioniert (und nur dann!), trage die Fahrt in das Papier-Fahrtenbuch ein.** Sie wird später vom Administrator in das elektronische Fahrtenbuch übertragen.